# സംസ്ഥാന വിള ഇന്ഷുറന്ഷസ് പദ്ധതിയില് പങ്കാളിയാകാൻ നേരിട്ട് അപേക്ഷ സമർപ്പിക്കുന്ന രീതി

1

AIMS പോർട്ടലിൽ രജിസ്ടർ ചെയ്ത വിളകളെ ഇൻഷ്ഠറൻസ് പദ്ധതിയിൽ ഉൾപ്പെട്ടഇന്നതിന്ദ വേണ്ടി Services എന്ന

പേജിലെ "**സംസ്ഥാന സർക്കാരിൻറെ പുനരാവിഷ്ടത വിള ഇൻഷ്ഠറൻസ് പദ്ധതി"** എന്ന ലിങ്കിൽ അമർത്തുക.

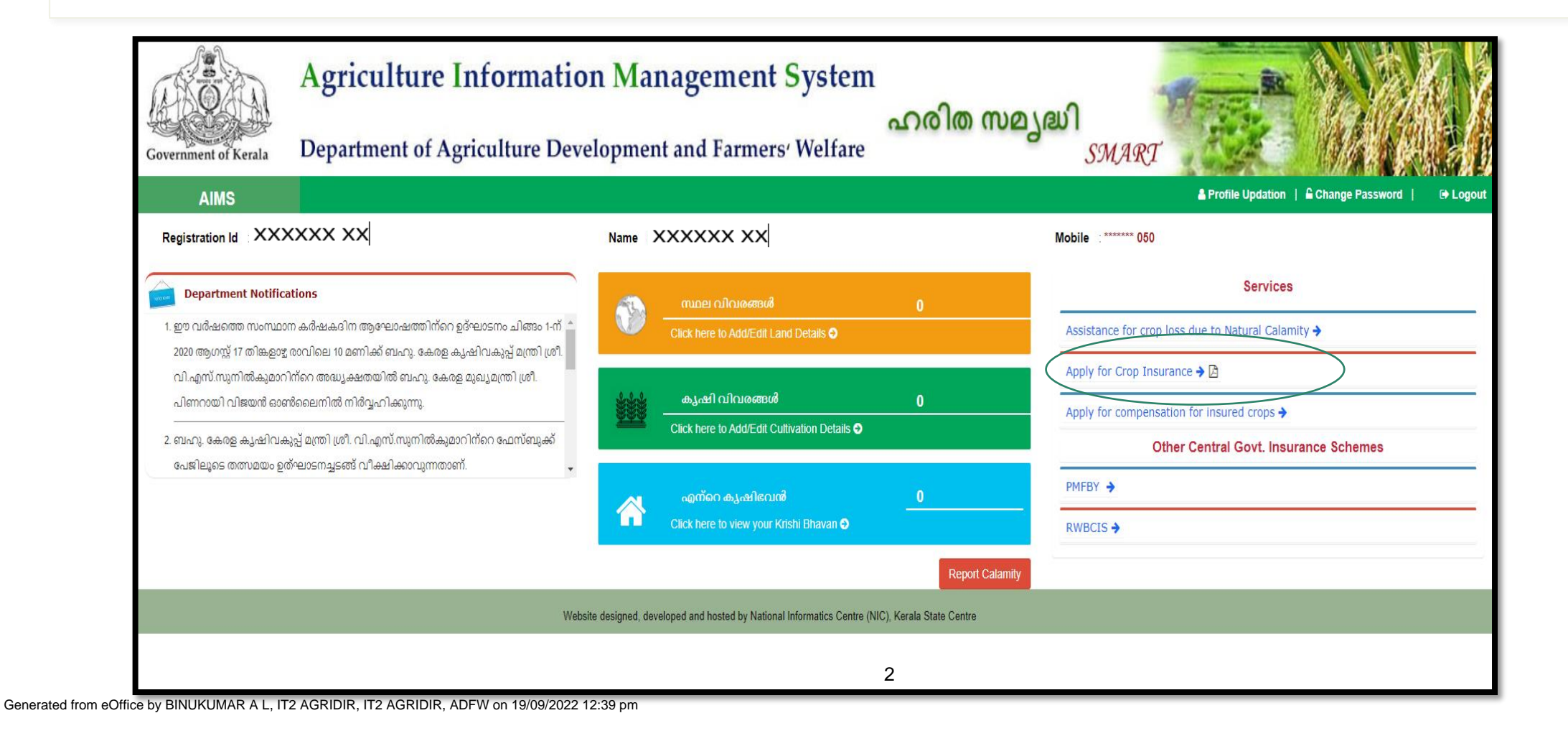

ഈ പേജിൽ നിങ്ങൾ രജിസ്ടർ ചെയ്ത വിളകൾ കാണവാൻ സാധിക്കം. വിളകൾ ഇൻഷ്യർ ചെയ്യന്നതിനവേണ്ടി അതാത് വിളകളുടെ ഇടഇ വശത്തുള്ള <mark>'Apply</mark> ' ബട്ടൻ അമർത്തുക

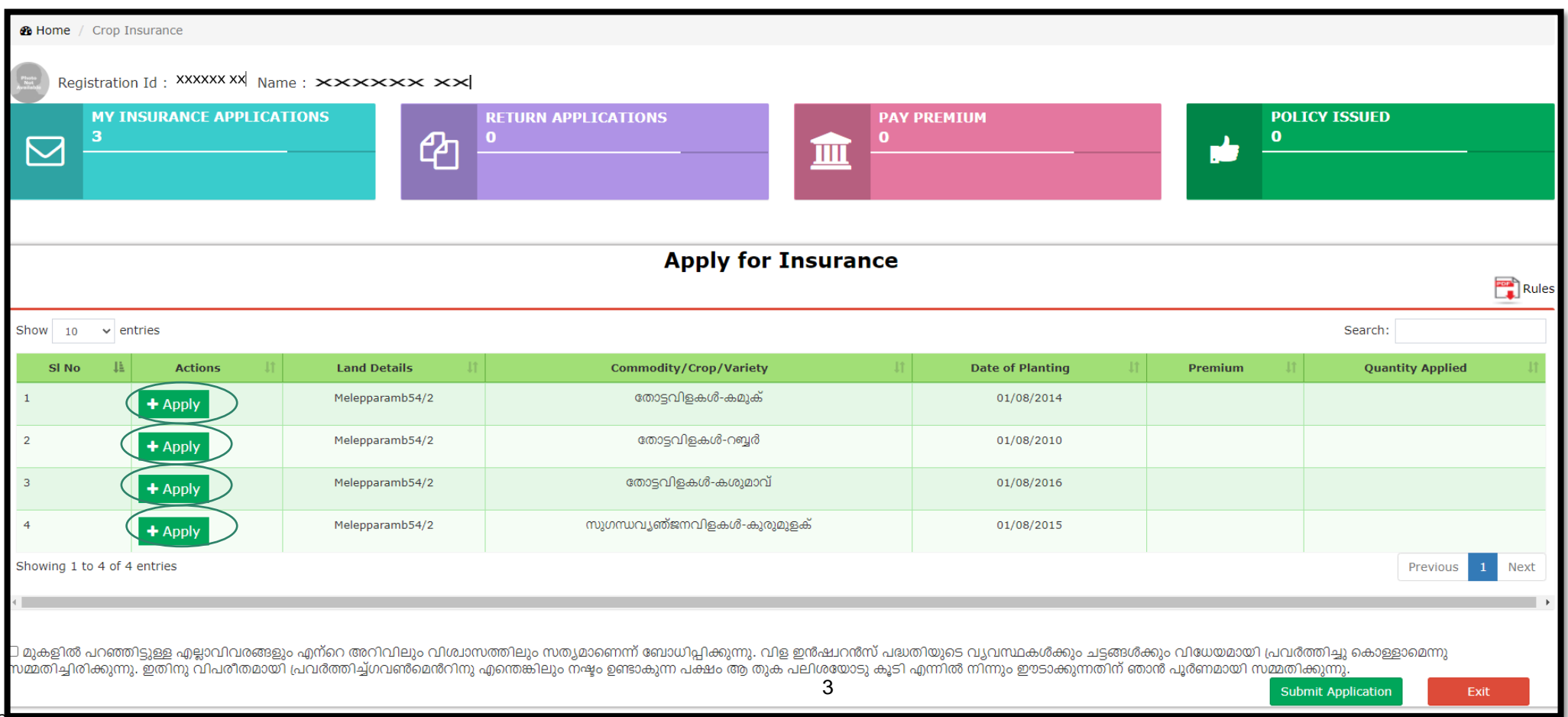

322216/2022/ITD AGRIDIR

File No. ADFW/756/2020-IT2 (Computer No. 101042)

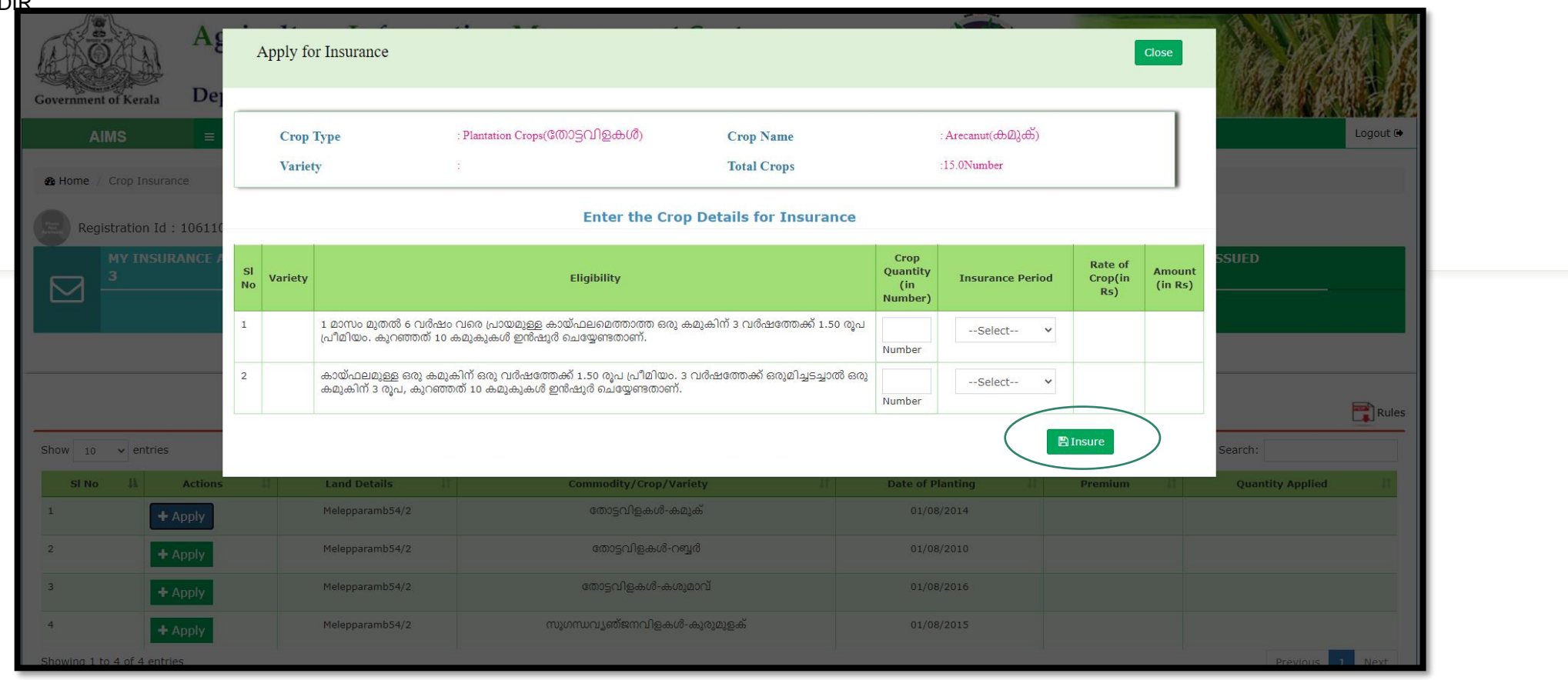

- Enter the Crop Details for Insurance ' എന്ന പേജിൽ താങ്കൾക്ക് ഇൻഷ്യർ ചെയ്യന്നതിനുവേണ്ടിയുള്ള വിളകളുടെ എണ്ണവും ഇൻഷ്ഠർ ചെയ്യേണ്ട കാലാവധിയും ചേർത്ത് കൊട്ടക്കാവ്വന്നതാണ്. ഈ വിവരങ്ങൾ ചേർത്തതിനു ശേഷം പേജിൽ വലതു വശത്തായി ഇൻഷ്ഠറൻസ് പ്രീമിയം ഇക കാണാവ്പന്നതാണ്.
- ഇൻഷ്യർ ചെയ്യേണ്ട വിളകളുടെ എണ്ണം, കാലാവധി എന്നിവ ചേർത്തു കഴിഞ്ഞാൽ താഴെയുള്ള ' **insure** ' എന്ന ബട്ടണിൽ അമർത്തുക $\,$  .

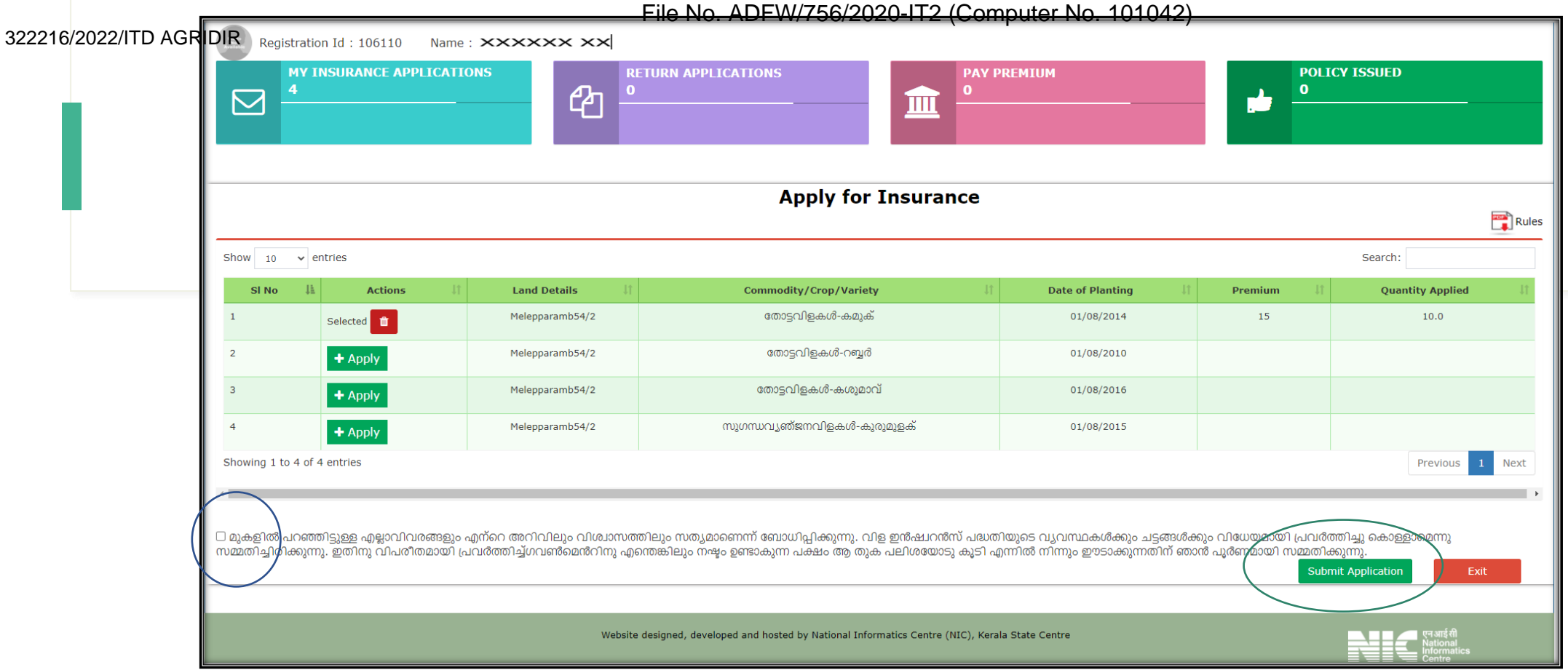

വിളകളുടെ വിവരങ്ങൾ ചേർത്ത് കഴിഞ്ഞാൽ Apply for Insurance പേജിൽ 'Submit Application' എന്ന ബട്ടണിൽ അമർത്തുക . ഇതിനു മുൻപായി "Submit Application" എന്ന ബട്ടന്റെ മുകളിലായി കൊടുത്തിരിക്കുന്ന സത്യവാങ്ങ്മൂലതിന്റെ ഇടഇ വശത്തായി നൽകിയിട്ടുള്ള ബോക്സിൽ ക്ലിക്ക് ചെയ്യാൻ മറക്കരുത്.

ഇപ്പോൾ താങ്കളുടെ വിള ഇൻഷ്യറൻസ് അപേക്ഷ അതാത് കൃഷിഭവനിലേക്ക് Forward ചെയ്യപ്പെട്ടു .

#### 322216/2022/ITD AGRIDIR

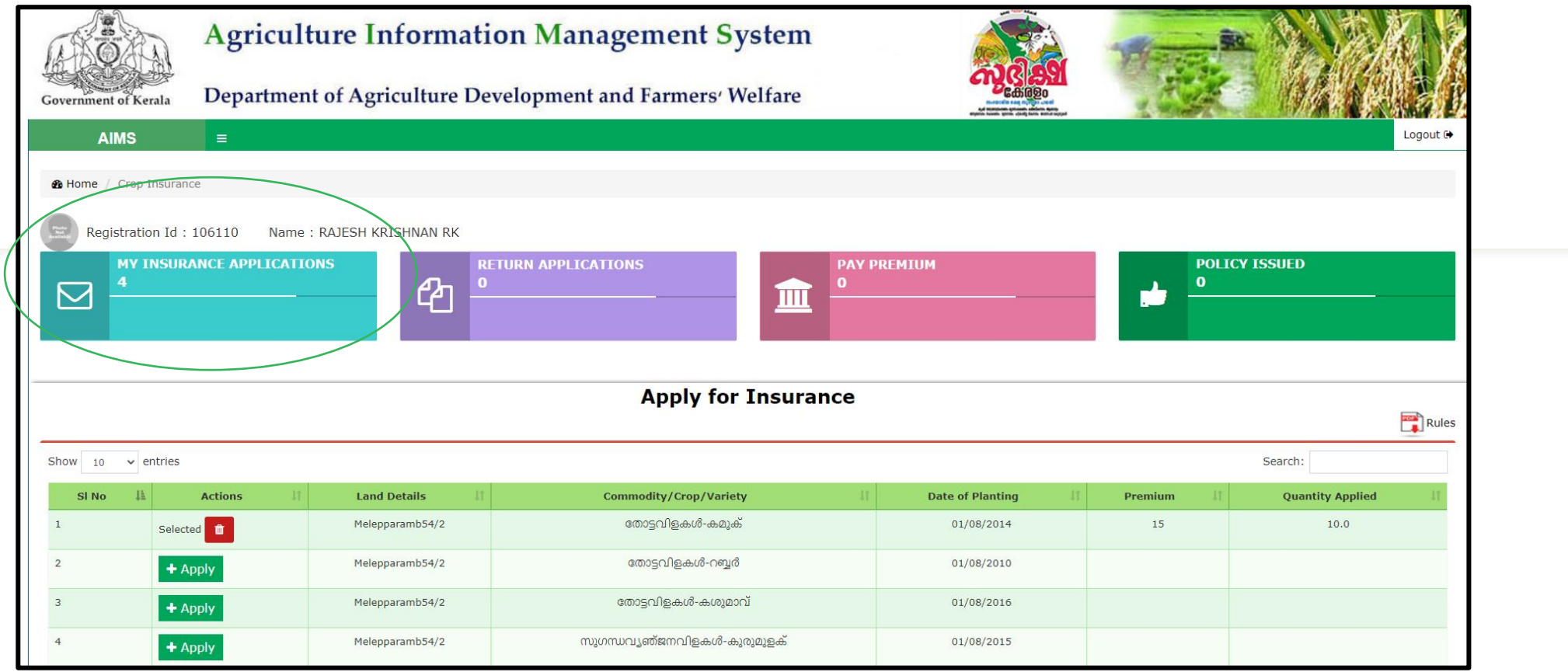

കൃഷിഭവനിലേക്ക് Forward ചെയ്യപ്പെട്ട അപേക്ഷകളുടെ വിവരങ്ങൾക്കായി ഇൻഷ്യറൻസ് പേജിലെ "**My Insurance** Applications" എന്ന ടാബിൽ ക്ലിക്ക് ചെയ്യുക.

#### File No. ADFW/756/2020-IT2 (Computer No. 101042)

#### 322216/2022/ITD AGRIDIR

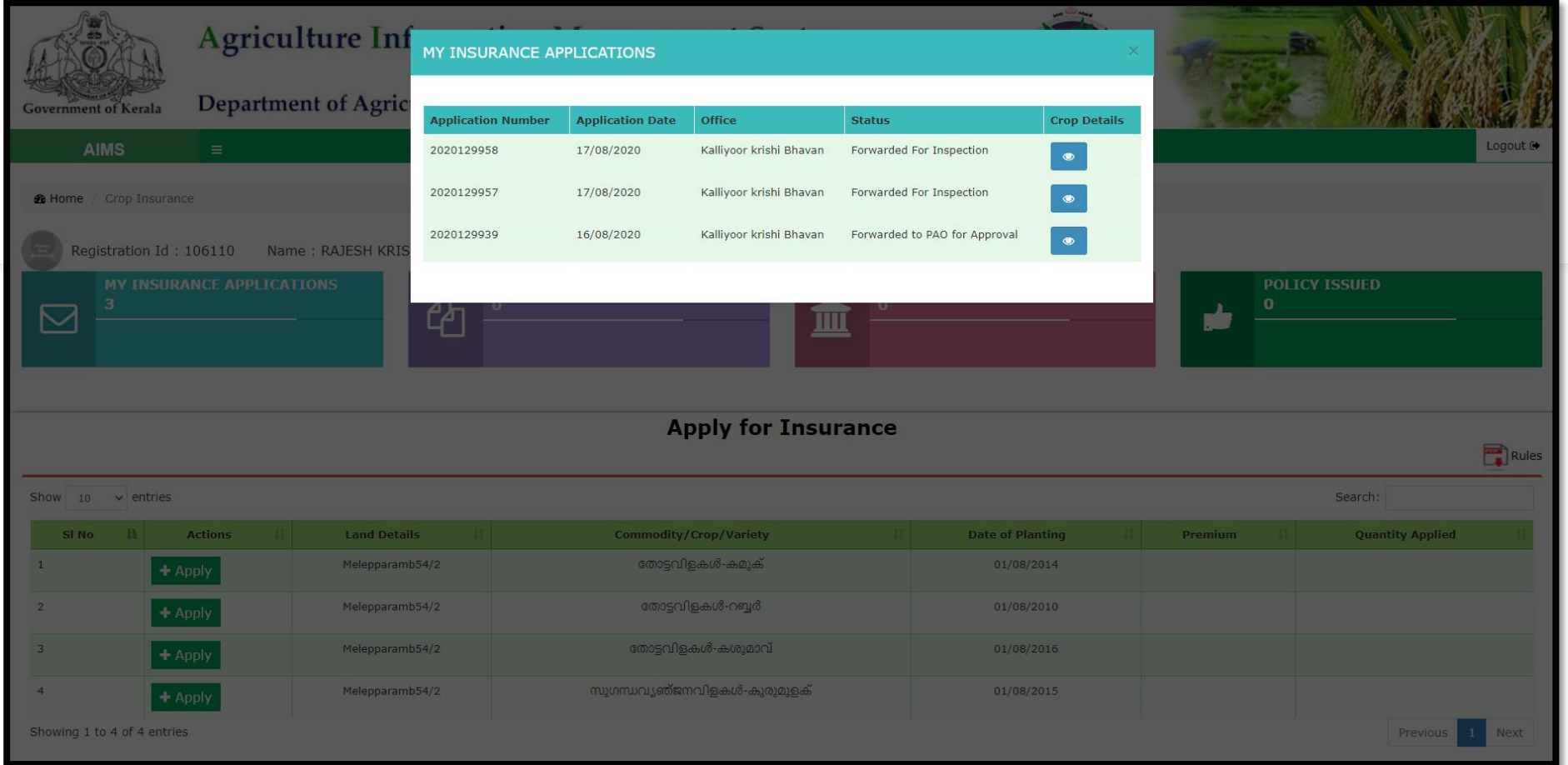

ഇൻഷ്യറൻസ് അപേക്ഷയുടെ തൽസ്ഥിതി മുകളിൽ കൊടുത്തിട്ടുള്ള മാതൃകയിൽ അറിയുവാൻ കഴിയും.

അപേക്ഷ സമർപ്പിക്കുന്ന സമയത്ത് ഇത്തരത്തിൽ ഒരു സനേശം അപേക്ഷകന് ലഭിക്കന്നതാണ്.

# **BH-GOKAGR &**

Tuesday, 13 September

**AIMS: Application** No.2022680940 dated 25/04/2022 for insuring your crops under State Crop Insurance Scheme is submitted to krishibhavan successfully.

7:28 pm

File  $\overline{\phantom{a}}$ 

File No. ADFW/756/2020-IT2 (Computer No. 101042)

വിള ഇൻഷ്യറൻസ് പ്രീമിയം ഇക അസിസ്റ്റന്റ് ഡയറക്ടർ അംഗീകരിച്ചു കഴിഞ്ഞാൽ താഴെ കാണുന്ന മാതൃകയിൽ ഒരു സന്ദേശം അപേക്ഷകന് ലഭിക്കന്നതാണ്.

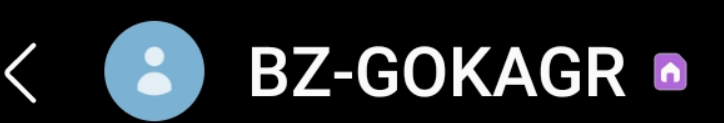

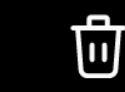

Tuesday, 13 September

AIMS: Please pay Rs.450 as premium for your Crop Insurance application No.2022703953 dated 13-09-2022 on or before 23-09-2022 through AIMS portal.

7:32 pm

മേൽ സന്ദേശം ലഭിച്ച കഴിഞ്ഞാൽ <mark>10</mark> **ദിവസത്തിനുള്ളിൽ** എയിംസ് നലാഗിന്ഷ വഴി ഓണ്ലലന്ഷ ആയി പ്രീമിയം ഇക അടയ്കേണ്ടത് ആണ്. നമല്പറഞ്ഞ ദിവസതിനുള്ളില് പ്രീമിയം ഒട്ടക്കാത്ത പക്ഷം അപേക്ഷ അസാധുവാകുന്നതാണ്.

Generated from eOffice by BINUKUMAR A L, IT2 AGRIDIR, IT2 AGRIDIR, ADFW on 19/09/2022 12:39 pm

## പ്രീമിയം ഒടുക്കാനുള്ള അപേക്ഷകൾ PAY PREMIUM എന്ന ടാബിൽ കാണുവാൻ സാധിക്കുന്നതാണ്.

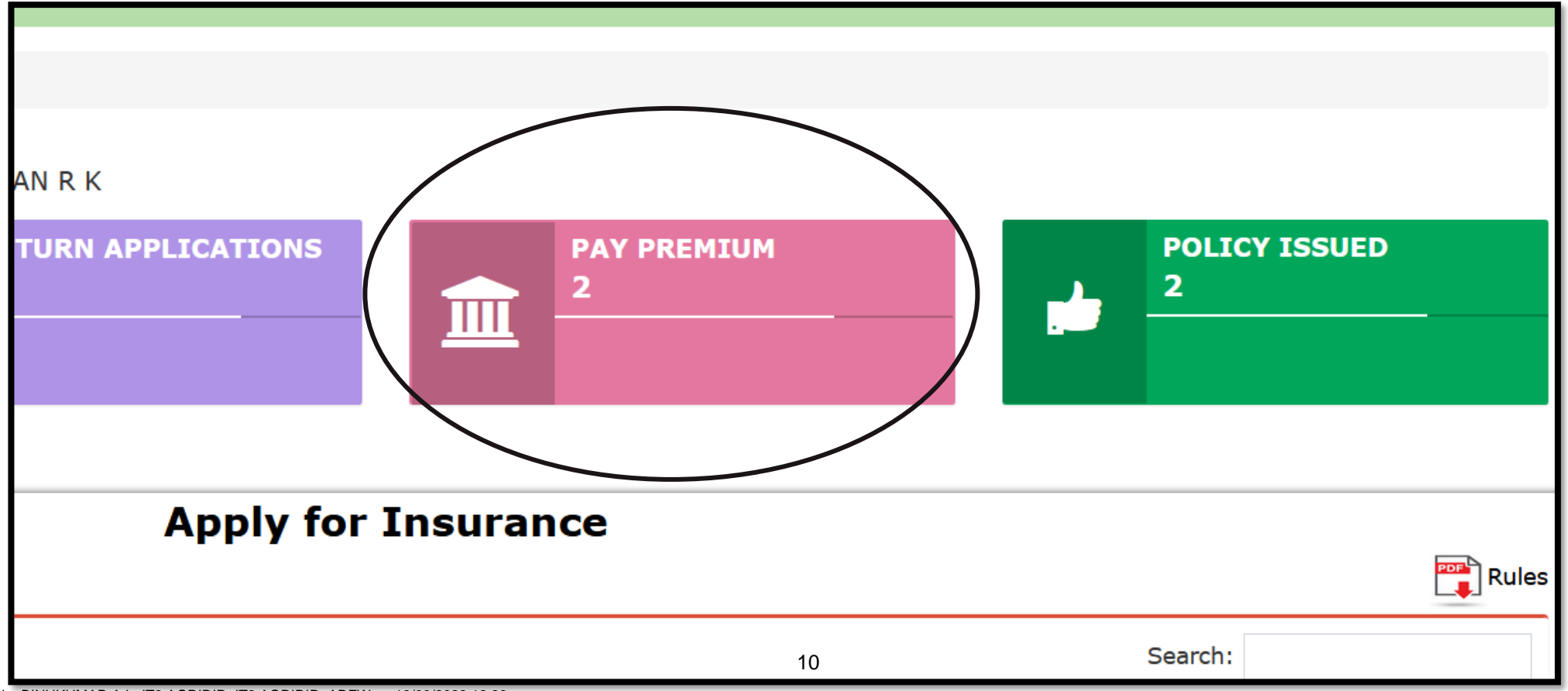

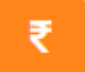

ഇവിടെ Epayment എന്ന ബട്ടൻ കാണുവാൻ സാധിക്കുന്നതാണ്. ഇടർന്ന് ഈ ബട്ടണിൽ

ക്ലിക്ക് ചെയ്യുക.

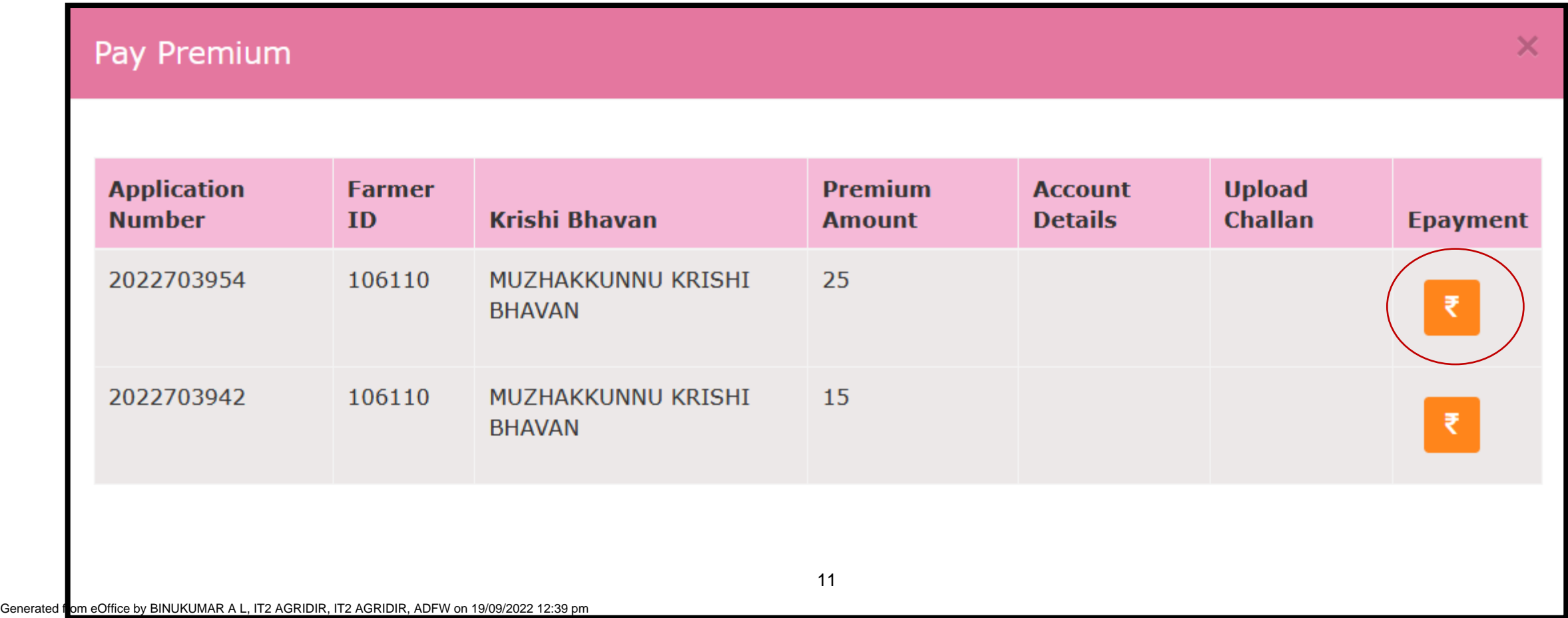

തുടർന്ന് ട്രഷറിയുടെ e-Payment പേജിലേക്ക് പോകുന്നതാണ്. ഇതരതില് ഒരു സനേശം കാണാവ്വന്നതാണ്.

#### **↔** demo.aims.kerala.gov.in

Your payment request is being processed... This is a secure payment gateway. When you submit the transaction, the server will take about 1 to 5 seconds to process, but it may take longer at certain times. Please do not press "Submit" button once again or the "Back" or "Refresh" buttons.

**OK** 

നിങ്ങളുടെ പേയ്മെന്റ് അഭ്യർത്ഥന പ്രോസസ്സ് ചെയ്യകയാണ്... ഇതൊരു സുരക്ഷിത പേയ്മെന്റ് ഗേറ്റ്വേയാണ്. നിങ്ങൾ ഇടപാട് സമർപ്പിക്കമ്പോൾ, സെർവർ പ്രോസസ്സ് ചെയ്യന്നതിന് ഏകദേശം 1 മുതൽ 5 സെക്കൻഡ് വരെ എട്ടക്കം, എന്നാൽ ചില സമയങ്ങളിൽ ഇതിന് കൂട്ടതൽ സമയമെട്ടത്തേക്കാം. ദയവായി Resubmit" ബട്ടണും "Back" അചെങ്കില് "Refresh" ബട്ടണുകളും അമർതരുത്.

# ശ്രദ്ധിക്കുക

File No. ADFW/756/2020-IT2 (Computer No. 101042)

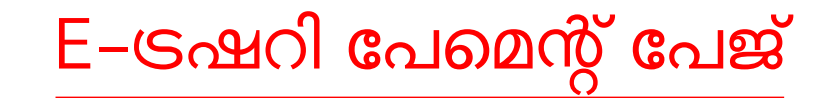

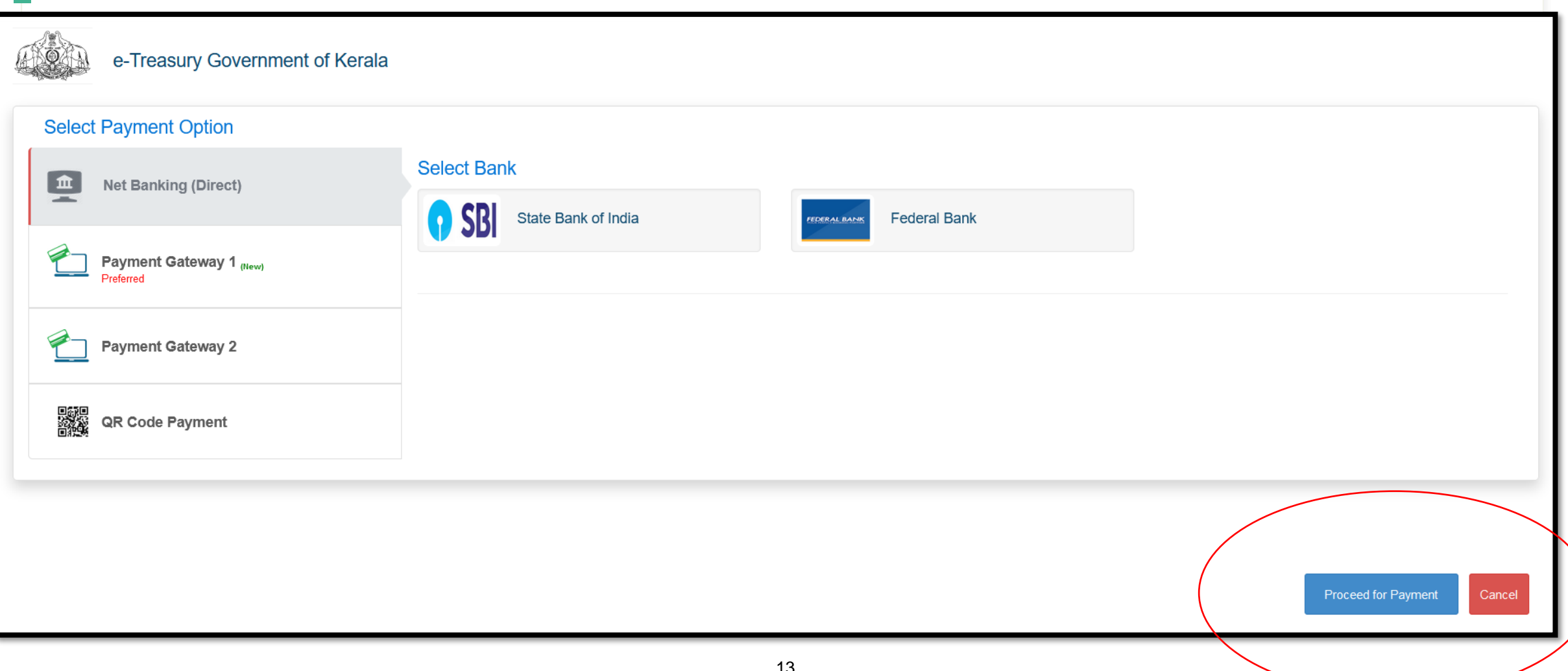

താഴെ പറയുന്ന രീതികളിൽ പണം ഒട്ടക്കാവ്വന്നതാണ്

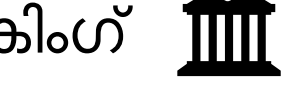

1. നെറ്റ് ബാങ്കിംഗ് നന്ന

- 2. ഡെബിറ്റ് കാർഡ് <del><u>.. |</u></del>
- 3. ചെഡിറ്് കാർഡ്  $\equiv$

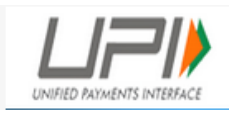

4. യു പി ഐ പേമെന്റ്

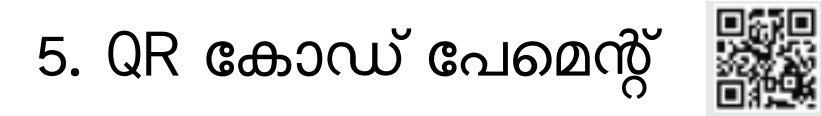

ശ്രദ്ധിക്കുക: QR കോഡ് വഴി

പേമെന്റ് ചെയ്യന്നവർ (ഉദാ

അടയുന്നത് കൃത്യമാണോ എന്ന്

ഉറപ്പ് വരുനതണ്ടതാണ്

<mark>പേ ) പ്രീമിയം തക</mark>

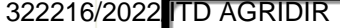

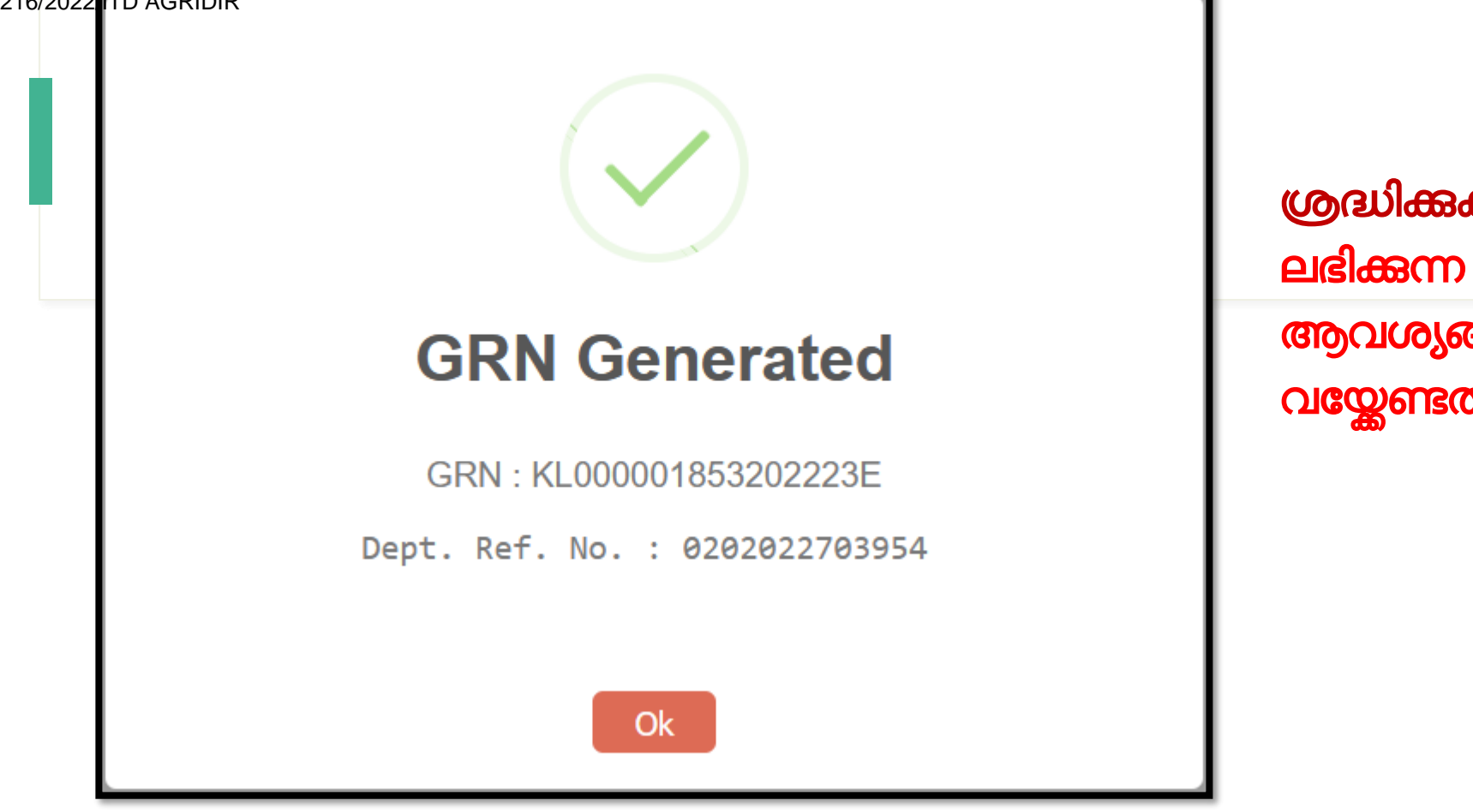

ശ്രദ്ധിക്കുക: പേമെന്റ് സമയത്ത് ലഭിക്കന്ന GRN നമ്പർ ഭാവിയിലെ ആവശയങ്ങള്പ്ക്കായി സൂക്ഷിച്ചു വനേണ്ടതാണ്.

ഇടർന്ന് താങ്കളുടെ നെറ്റ് ബാങ്കിംഗ്, ഡെബിറ്റ് /ക്രെഡിറ്റ് കാർഡ് , യു പി ഐ വഴി പേമെന്റ് നടത്തുക

Your Previous Request is Initiated. Please try after 10 minutes.

താങ്കളുടെ പേമെന്റ് പരാജയപ്പെടുകയോ പകുതിക്ക് മുറിഞ്ഞു പോവുകയോ ചെയ്താൽ മുകളിൽ കാണിച്ചിരിക്കുന്ന സന്ദേശം ലഭിച്ചേക്കാം. അങ്ങനെ സംഭവിച്ചാൽ 10 മിനുട്ടിന് ശേഷം വീണ്ടും എയിംസ് പോർട്ടലിൽ നിന്നും പേമെന്റിന് ശ്രമിക്കാവുന്നതാണ്.

#### **Transaction Status**

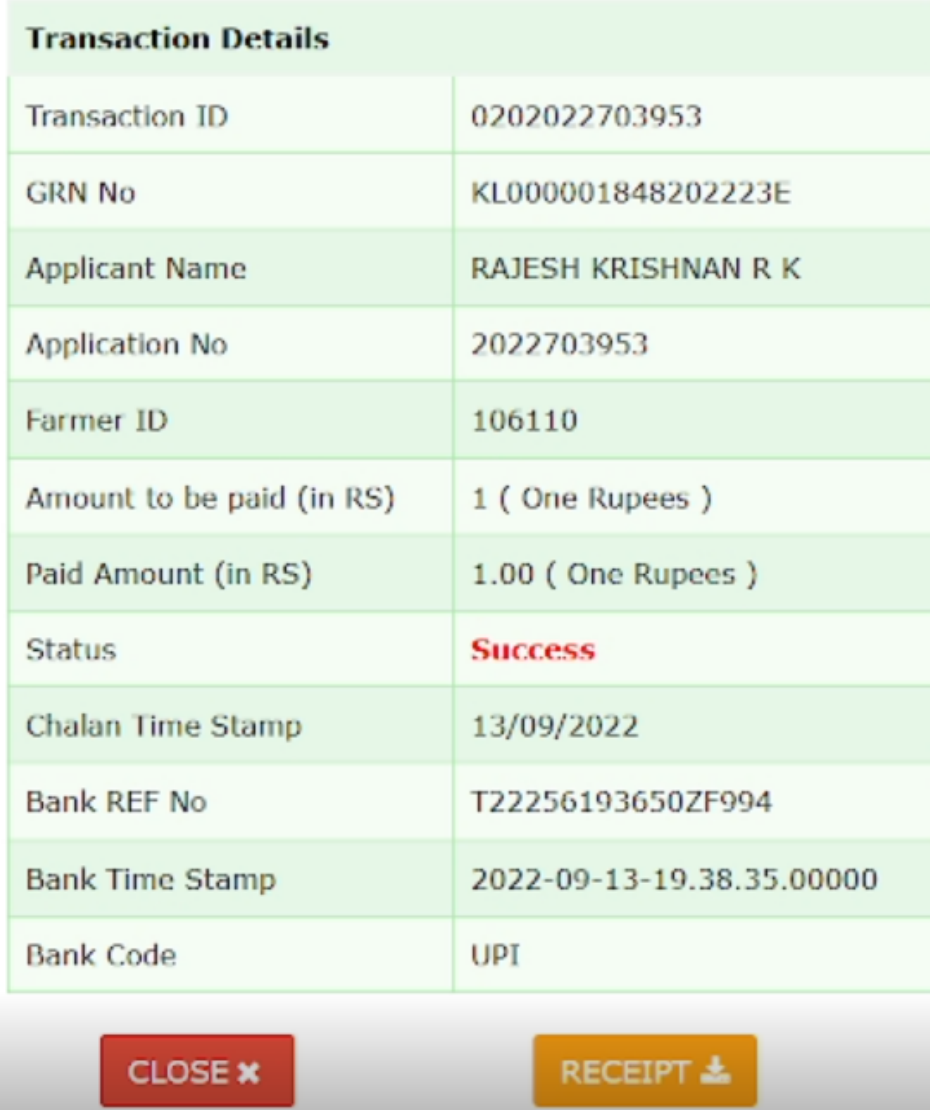

താങ്കളുടെ പേമെന്റ് success ആയാൽ ഇതരതില് ഒരു സനേശം കാണാം.

ഇടർന്ന് ക്ലോസ് ബട്ടൻ അമർമ്മുക

Generated from eOffice by BINUKUMAR A L, IT2 AGRIDIR, IT2 AGRIDIR, ADFW on 19/09/2022 12:39 pm

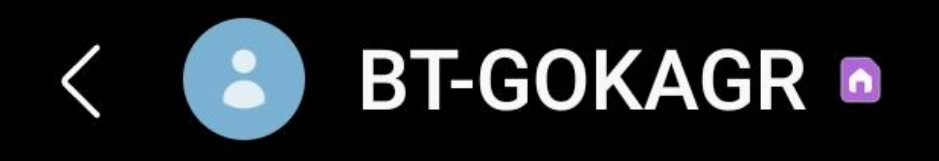

Tuesday, 13 September

AIMS: Received Rs.1.00 as premium amount against your application No.2022703953 dated 13-09-2022. You can generate your policy document from your login. Thank you.

 $7:38$  pm

File No. Alternative No. 142)

വിള ഇൻഷ്യറൻസ് പ്രിമിയം തക അടവായി കഴിഞ്ഞാല് താചഴ കാണുന്ന മാതൃകയിൽ ഒരു സനേശം അപേക്ഷകന് ലഭിക്കുന്നതാണ്.

താങ്കളുടെ പോളിസി ജനറേറ്റ് ആയിക്കഴിഞ്ഞു. ലോഗിനിൽ നിന്നും പോളിസി , പണമടച്ച രസീത് എന്നിവ ഡൌൺലോഡ് ചെയ്യാവ്പന്നതാണ്.

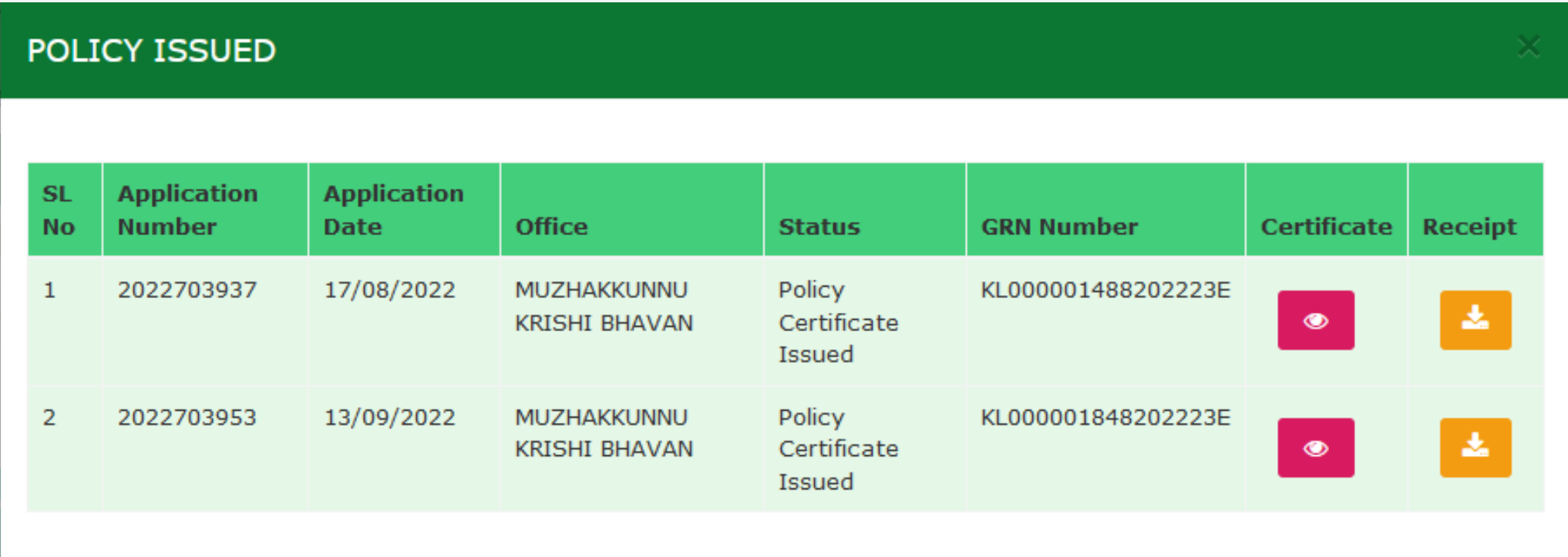

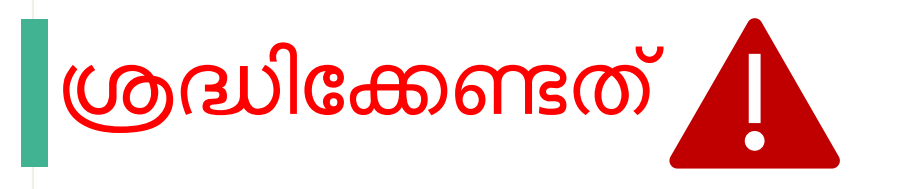

- 1. അതാത് വിളകൾക്ക് നിശ്ചയിച്ചിട്ടുള്ള സമയപരിധിക്കള്ളിൽ അപേക്ഷ സമർപ്പിക്കേണ്ടതാണ്.
- 2. അപേക്ഷ സമർപ്പിച്ച് പരമാവധി 10 ദിവസത്തിനുള്ളിൽ ഫീൽഡ് പരിശോധന നടത്തി പ്രീമിയം ഒടുക്കുന്നവാനുള്ള സനേശം ലഭിക്കുന്ന രീതാണ്.
- 3. സന്ദേശം ലഭിച്ച് 10 ദിവസത്തിന്റള്ളിൽ പ്രീമിയം എയിംസ് പോർട്ടൽ ലോഗിൻ വഴി ഒട്ടക്കേണ്ടതാണ്. അല്ലാത്ത പക്ഷം അപേക്ഷ നിരസിക്കുന്നതാണ്.
- 4. ഏചതങ്കിലം കാരണവശാല് അനപക്ഷ കൃഷിഭവനില് നിന്നം കർഷകന് മെക്കി അയച്ചാല് കർഷകന് സന്ദേശം ലഭിക്കന്നതാണ്. ഇങ്ങനെ ലഭിച്ച അപേക്ഷ 10 ദിവസത്തിനുള്ളിൽ പുനർസമർപ്പിക്കേണ്ടതാണ്. അല്ലാത്ത പക്ഷ<sub>ള</sub> അപേക്ഷ നിരസിക്കപ്പെടുന്നതാണ്.

# AIMS പോർട്ടലുമായി ബന്ധപ്പെട്ട സംശയങ്ങൾക്ക് സ്റ്റേറ്റ് ഹെല്പ് ഡെസ്കിൽ ബന്ധചപ്പടുക.

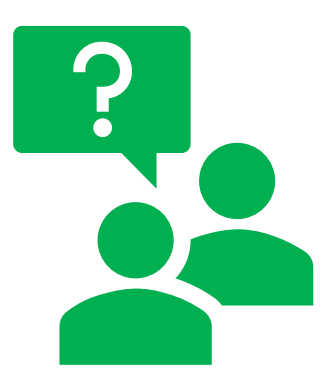

### **Ph No : 0471 – 2968122, 0471- 2303990, 0471 – 2309122**

### **Email : aimsagrikerala@gmail.com**

ഐ െി ഡിവിഷന്ഷ, കാർഷിക വികസന കർഷക നക്ഷമ വകുപ്പ്